#### **Алгоритм входу до Google Classroom**

**1.** Заходимо в акаунт/пошту **gmail.**

## **Увага! Ваш акаунт на gmail повинна чітко відображати ваше прізвище та ім'я!**

**2**. З чого розпочати роботу?

Щоб працювати з Google Classroom, натисніть відповідну іконку на Панелі додатків (справа в меню акаунта Google) та оберіть курс.

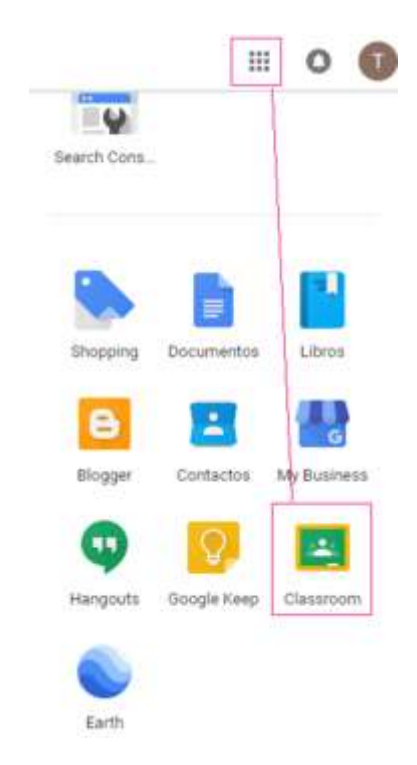

## **3**. **Якщо** додатку Classroom або Клас **немає** – **його треба завантажити**!

**4**. Зайдіть до Classroom або Клас. Для подальших дій необхідно натиснути на «+» у верхньому правому куті панелі та додати код для входу.

## **Далі подані детальні кроки.**

- 1. Перейдите на страницу [classroom.google.com.](https://classroom.google.com/)
- 2. В верхней части страницы нажмите "Добавить" + Присоединиться к курсу.
- 3. Введите код курса, полученный от преподавателя, и нажмите Присоединиться. Код состоит из 6–7 букв и цифр. Пример: hjhmgrk или g5gdp1.

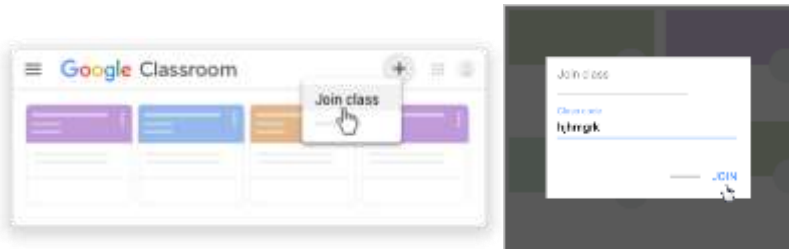

# **Ось так буде виглядати приєднання до нашого курсу!**

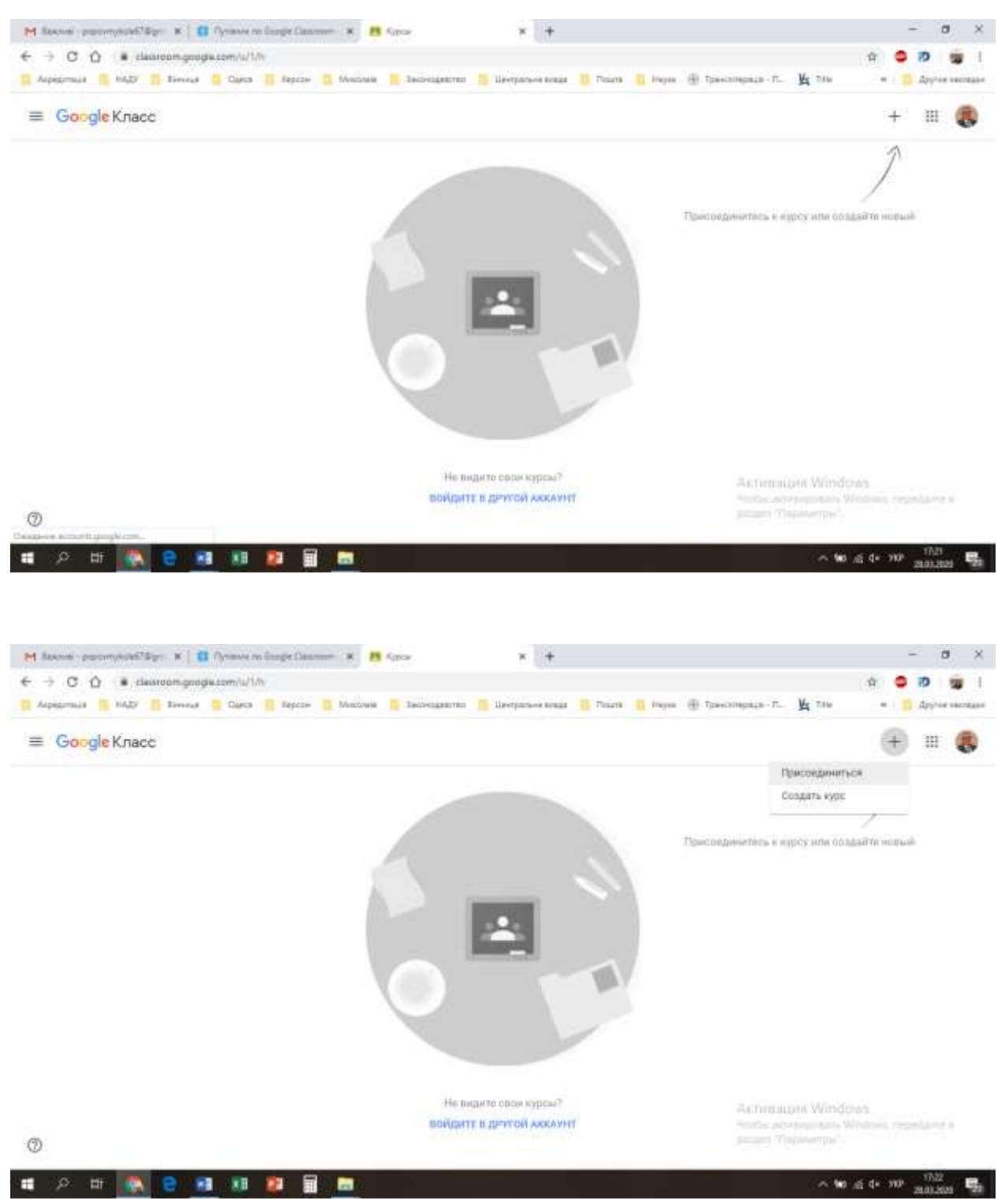

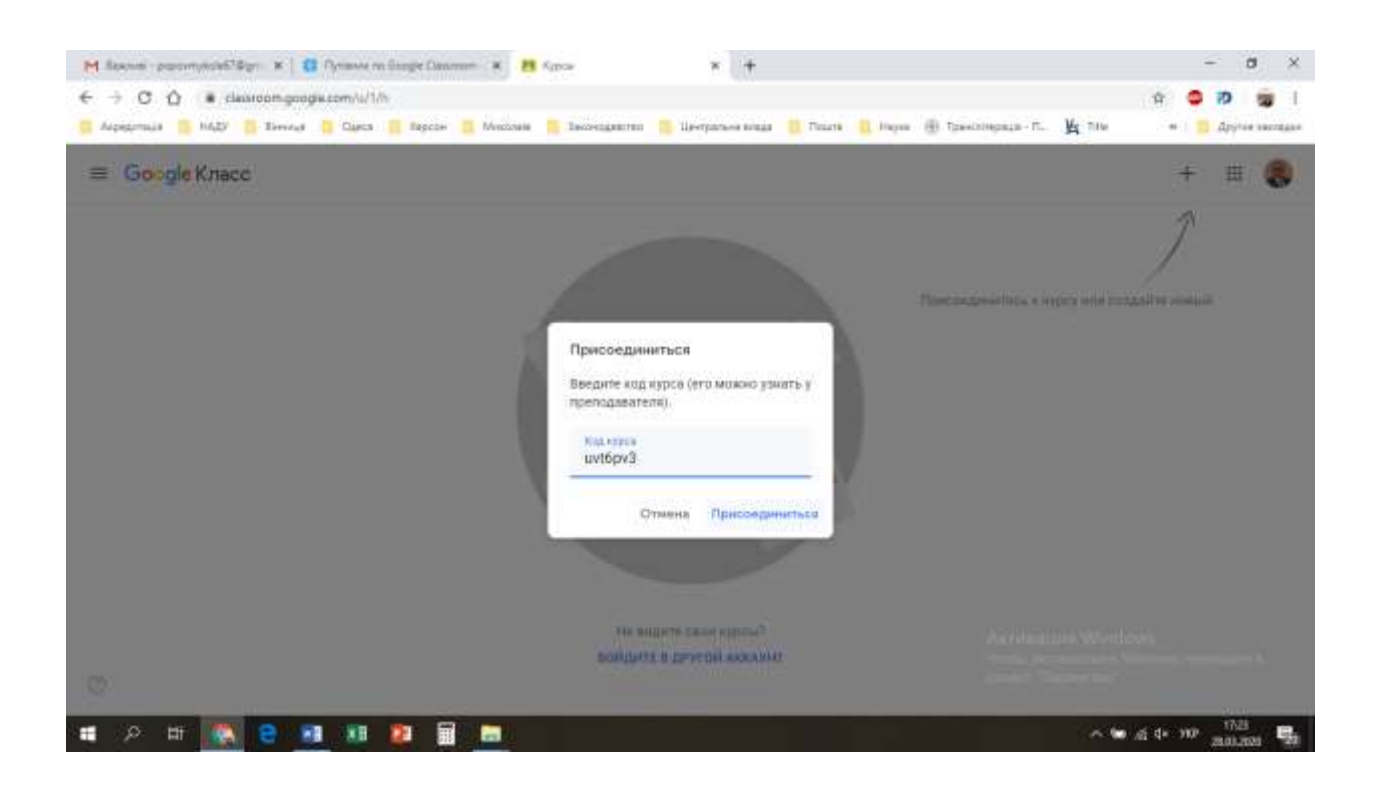

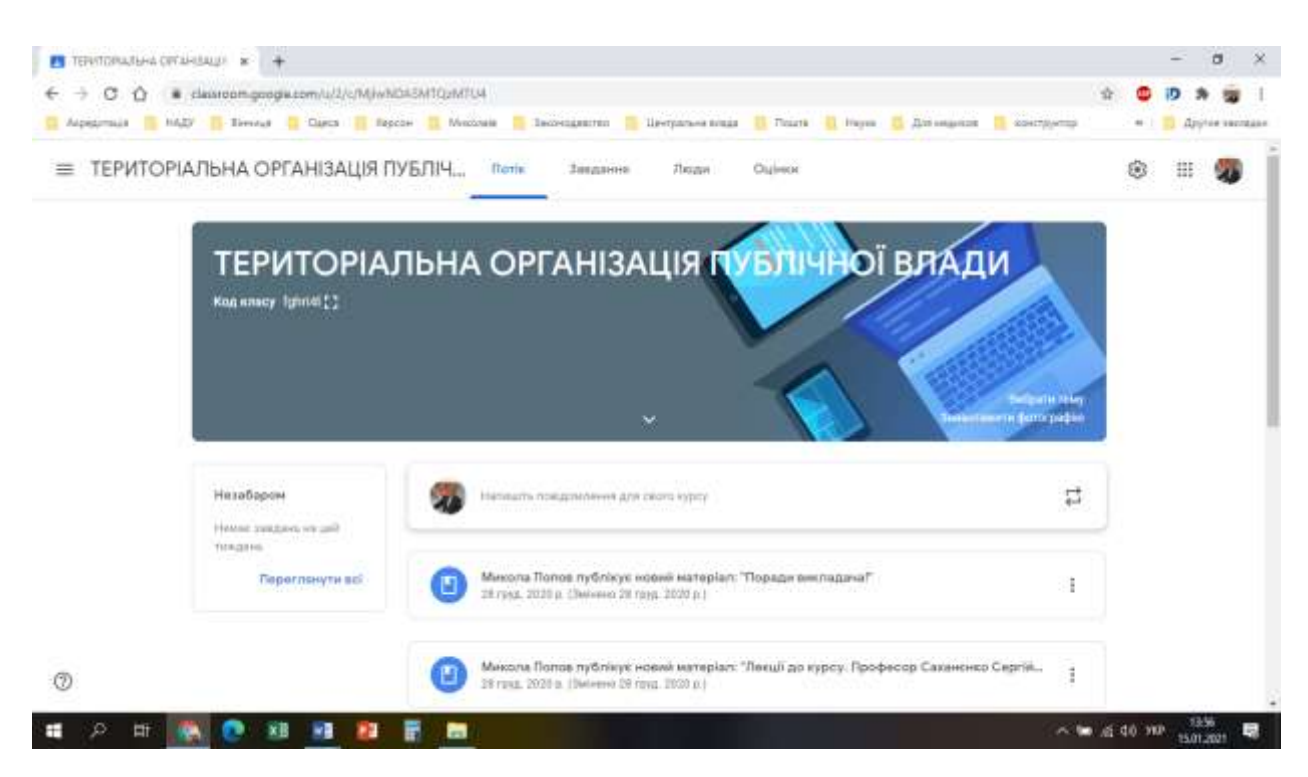